1.- Acceder al sitio web y aparecerá la siguiente pantalla:

[https://www.onlinegdb.com/online\\_c\\_compiler](https://www.onlinegdb.com/online_c_compiler)

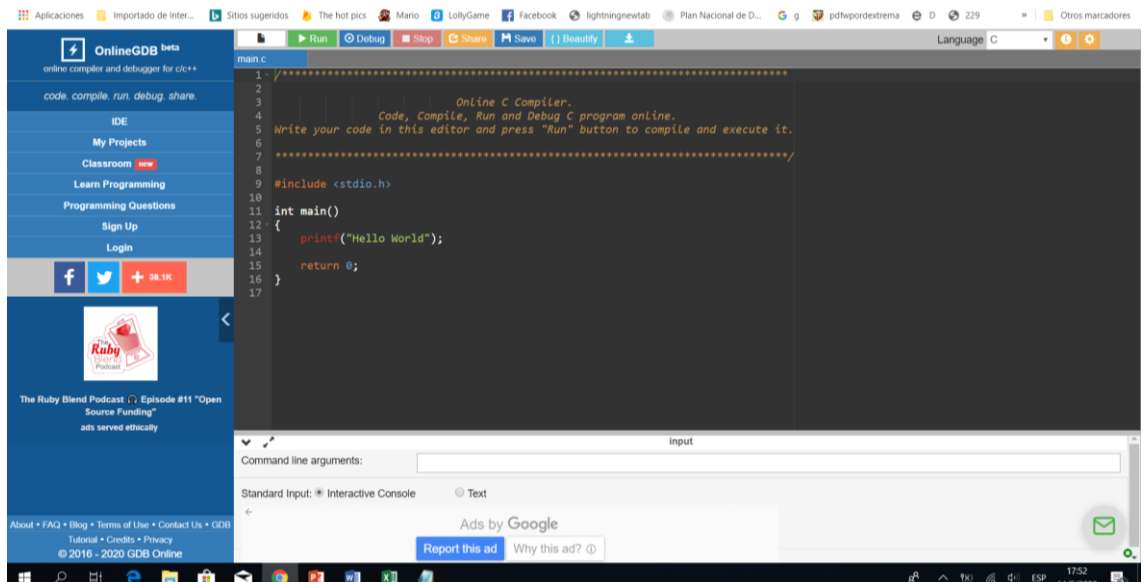

2.- Una vez que haya concluido de escribir su programa, debe dar click en la opción de **Debug**, para que se compile el programa y se cree el archivo ejecutable, si no hay errores se desplegará la pantalla como a continuación se muestra y se debe dar click en la opción **start.**

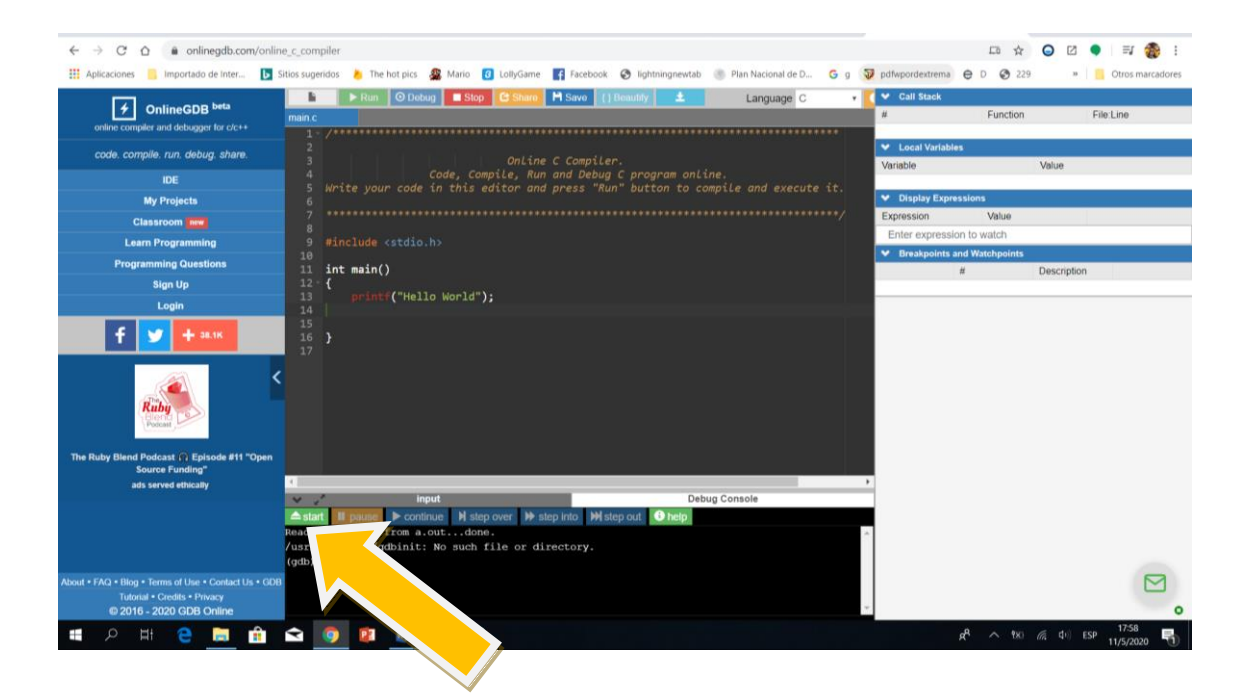

Esa es la opción start.

3.- Y aparecerá el resultado del programa, en este caso, mostrará el enunciado Hello World.

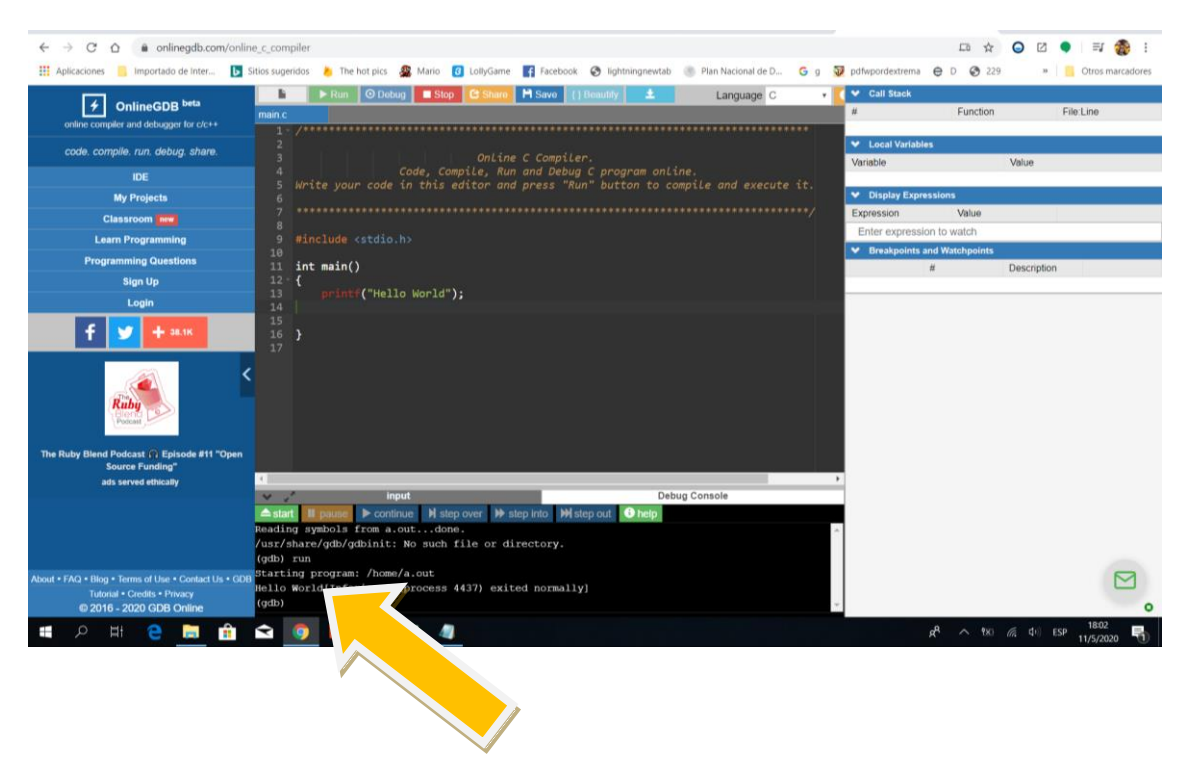

En esta parte aparece el enunciado Hello World.

4.- En caso de que se detecten errores se muestran en la parte inferior y se deben de corregir y volver a dar click en opción **Debug**, como, por ejemplo:

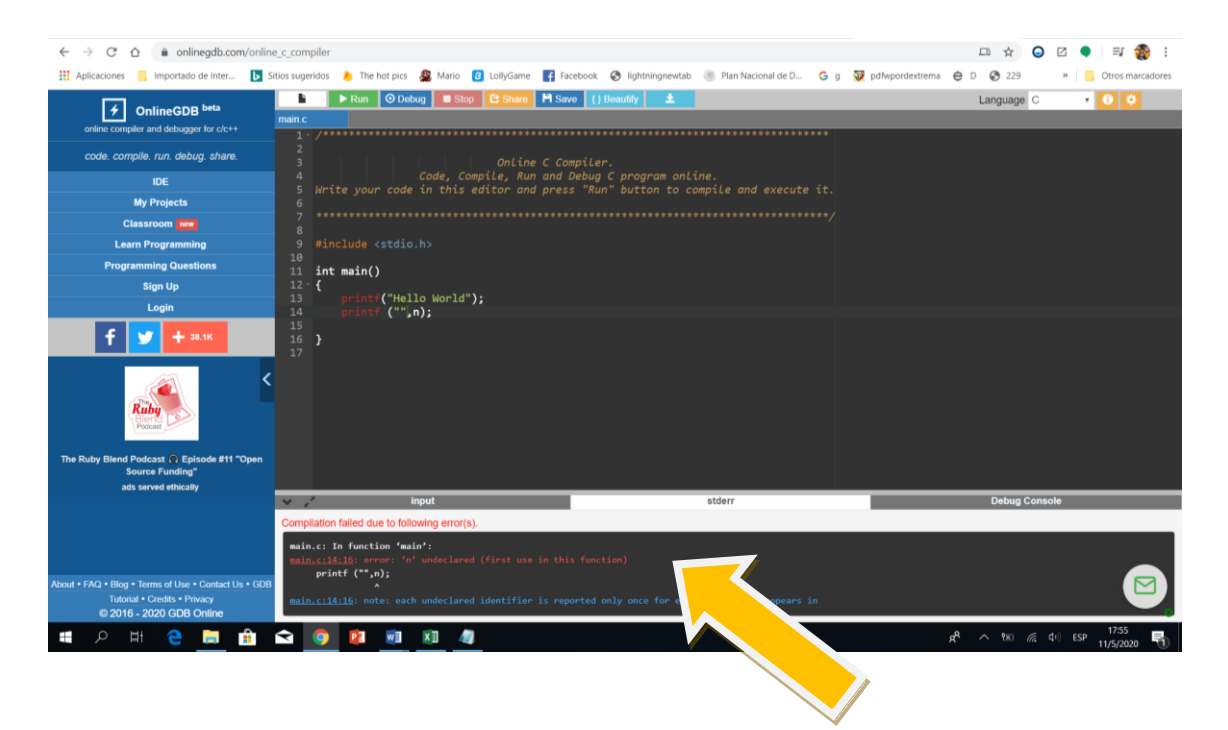

En este recuadro se muestra el error detectado.